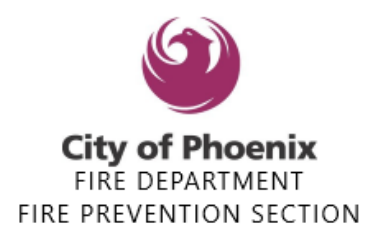

#### **Please note the following:**

· Do **not** use any punctuation i.e., dots, dashes, parentheses

Go to <https://shapephx.phoenix.gov/s/>

#### **Click on Apply for New Operating Permit.**

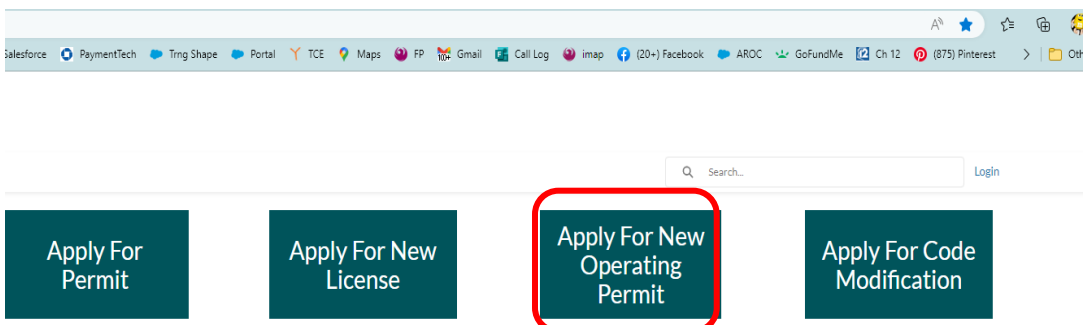

**If you already have an account please Sign in. If you do not have an account click**

**Sign up now**

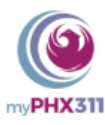

#### Sign in with your email address

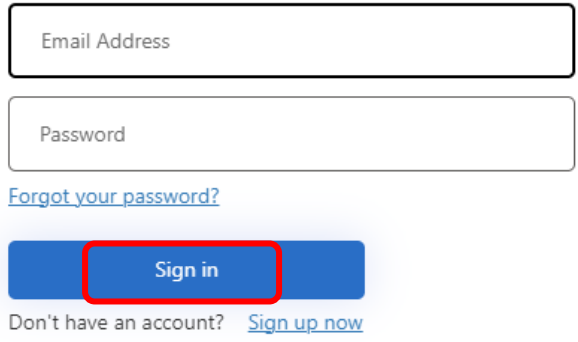

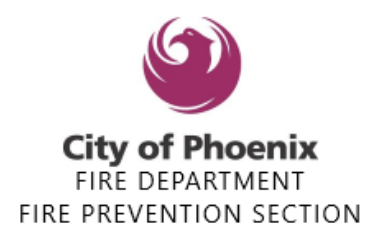

### **Step 1 - Information**

- Enter the Applicant Name (*Person creating the permit ex. Cosima Smith*)
- Enter the Registrant (*The name of the Business ex. Ori Health*)
- Enter the physical address (ex: 150 *S* 12<sup>th</sup> *St*) (use no punctuation and no zip code)

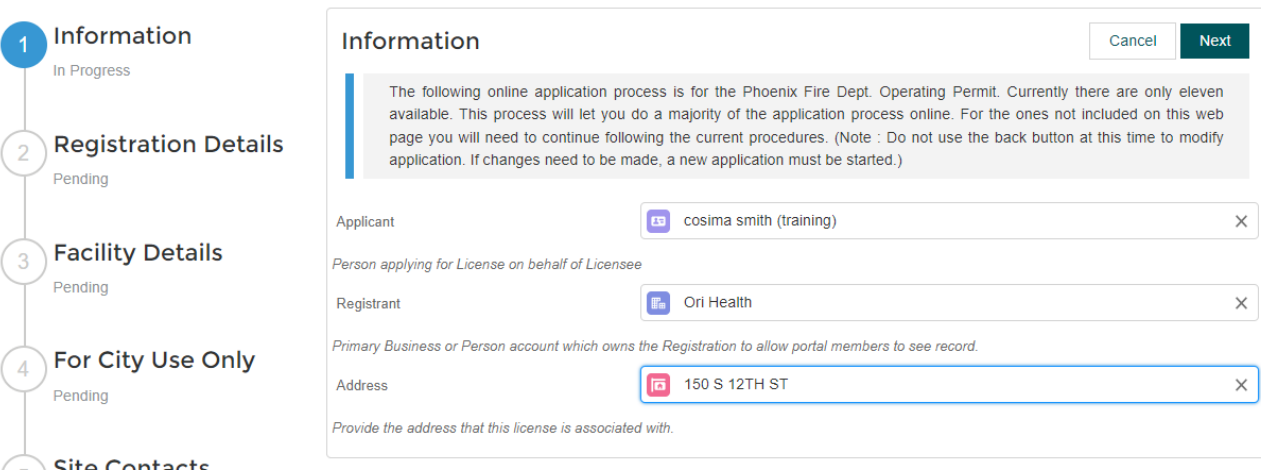

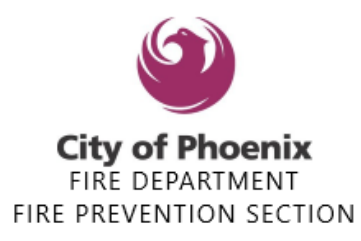

### **Step 2 – Registration Details**

- o Choose your Subtype (*click on the drop down arrow*)(*Sober Living Facilities, use the GRP Home / Behavioral Health option for facility type*)
- o There must be a number in the Capacity line. The **capacity** is going to be the number of **beds** you are licensed for, if no beds or
	- For Daycare/childcare it'll be the number of child/adults you are licensed for
	- Outpatient Medical and Educational facilities will be 0

Please **do not** click expedited, we are currently not offering this option at this time. If this is something you are requesting, please discuss once you have your assigned inspector.

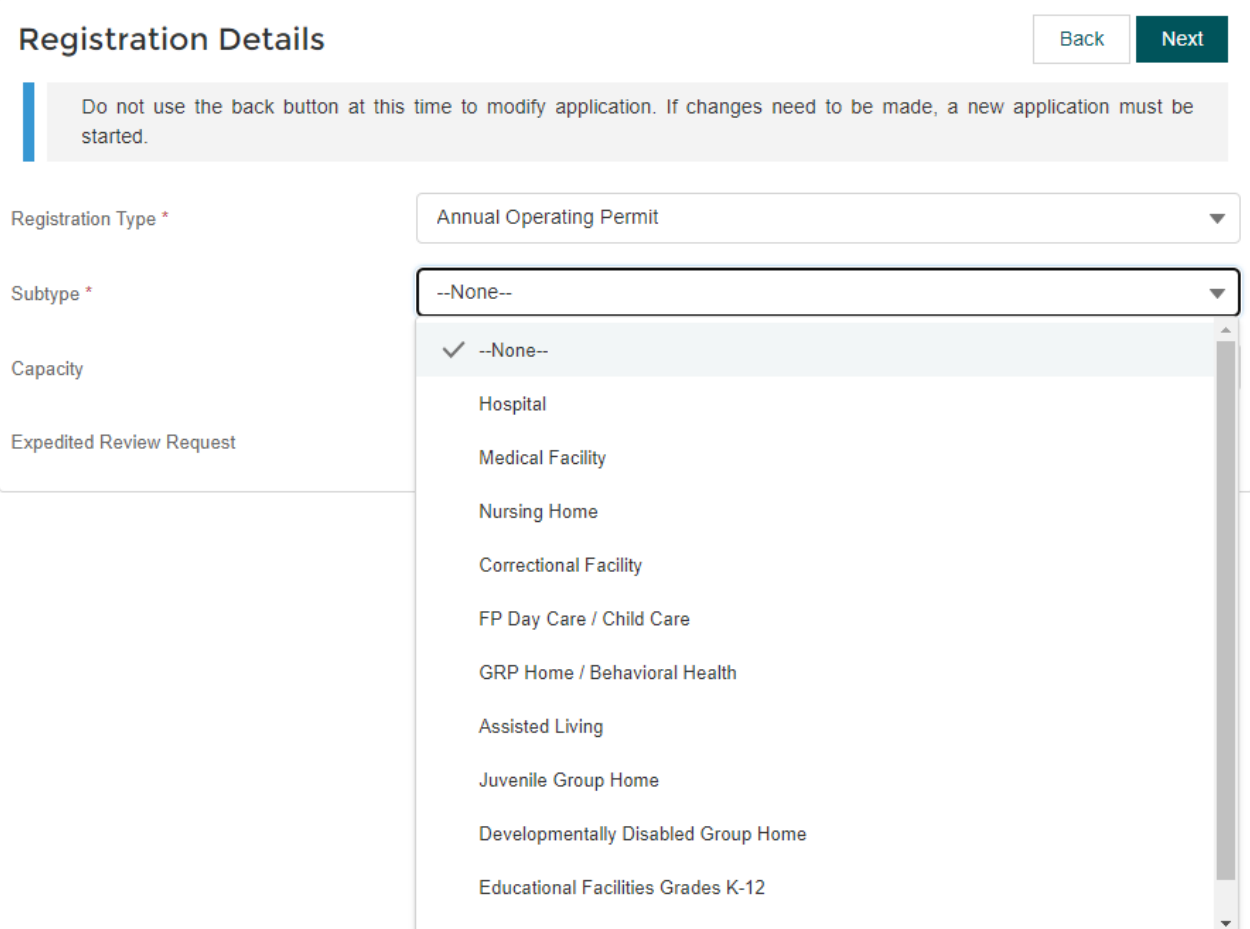

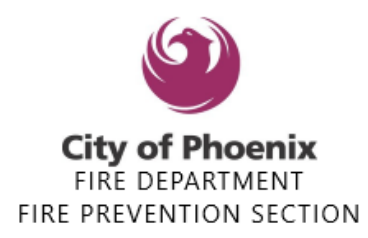

### **Step 3 - Facility Details**

- Enter the Name of Facility (*ex. Ori Health*)
- Enter the Facility Address (*ex. 150 S 12th St*)
- Only enter building number or letter if known
- Only enter the Unit or Suite number if known
- Enter the Business Name for Owner of Facility. (*ex. Ori Health*)

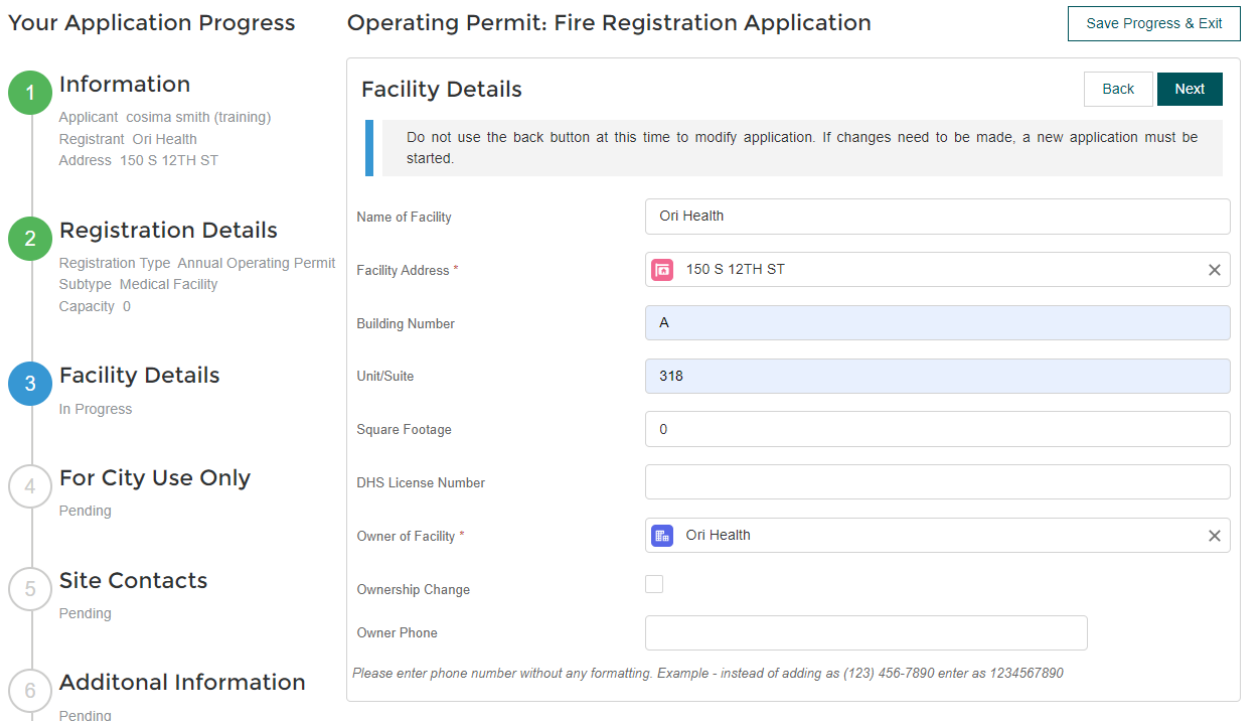

### **Step 4 – For City Use Only Click Next to Skip**

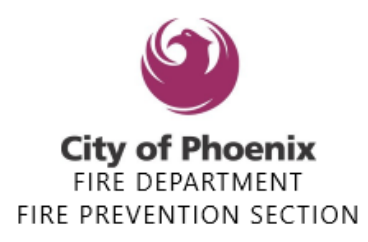

### **Step 5 - Site Contacts**

- Enter the name who will be onsite. (*ex. Cosima Smith*)
- Enter the name of the person the inspector will contact to schedule the inspection. (*ex. Cosima Smith*)
- Enter phone number that the inspector will need (*ex. 6022626771*)
- If the person on site for the inspection is **different** enter their name in the additional information section in **Step 6.**

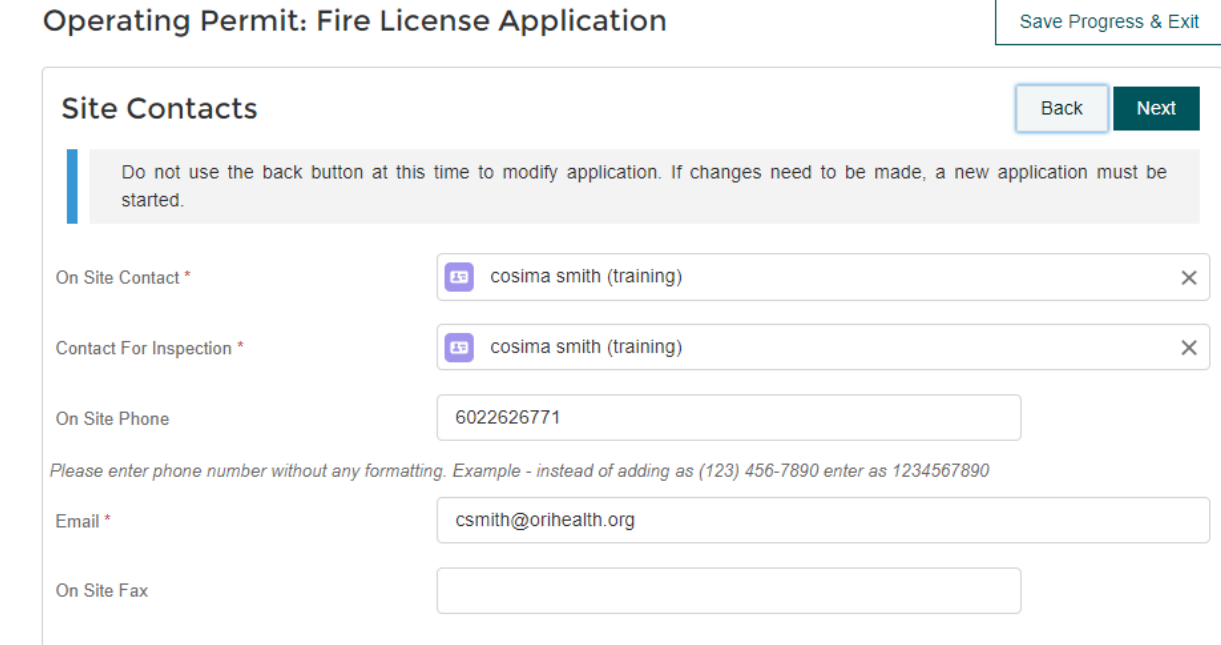

### **Step 6 - Additional Information**

Enter anything the inspector needs to know (*ex. Additonal contact person, beware of dog, enter through the side door, etc*)

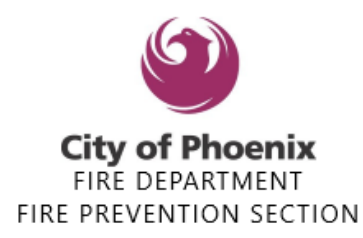

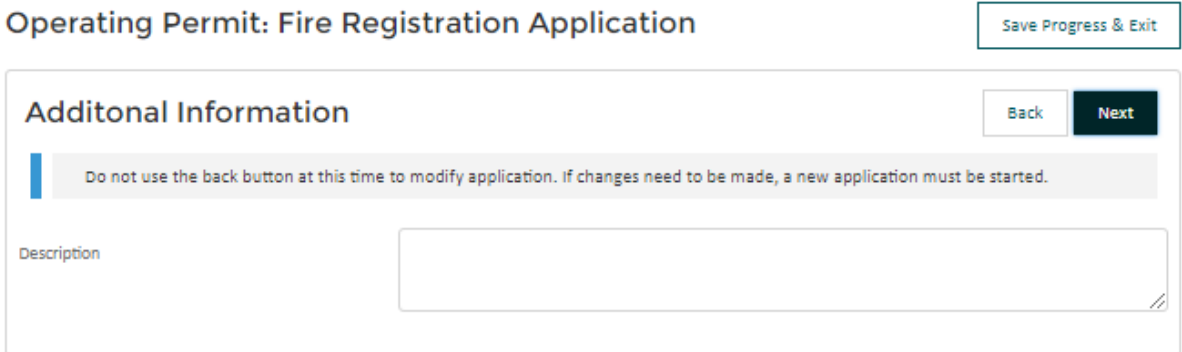

### **Confirmation**

Scroll through the information and make sure it is correct, then click the green Submit Registration Application button.

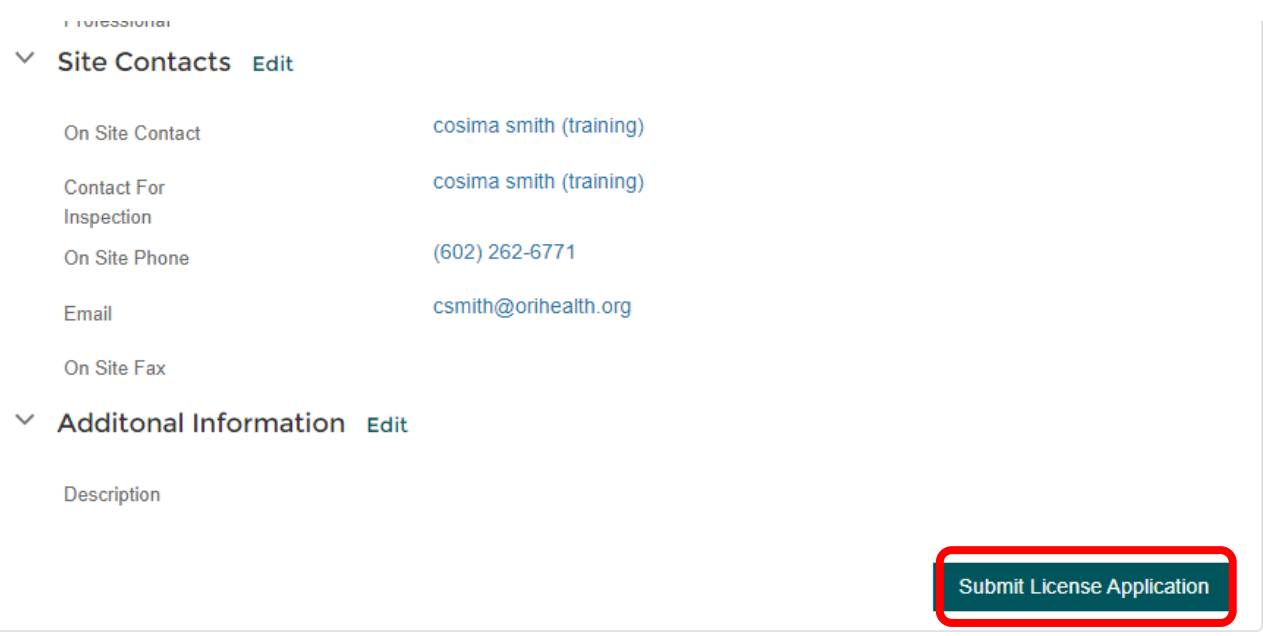

The system will issue you an AOP-XXXXX number.

Keep this number, the **AOP** number is your permit number. You will log back into the Portal to renew this AOP number next year!

You **MUST** click the "**Back to Home**" button to pay for the permit fee.

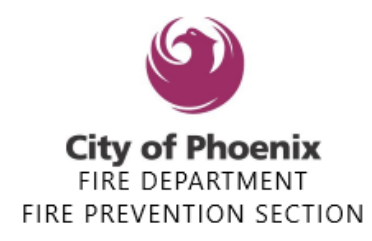

### **Operating Permit: Fire License Application**

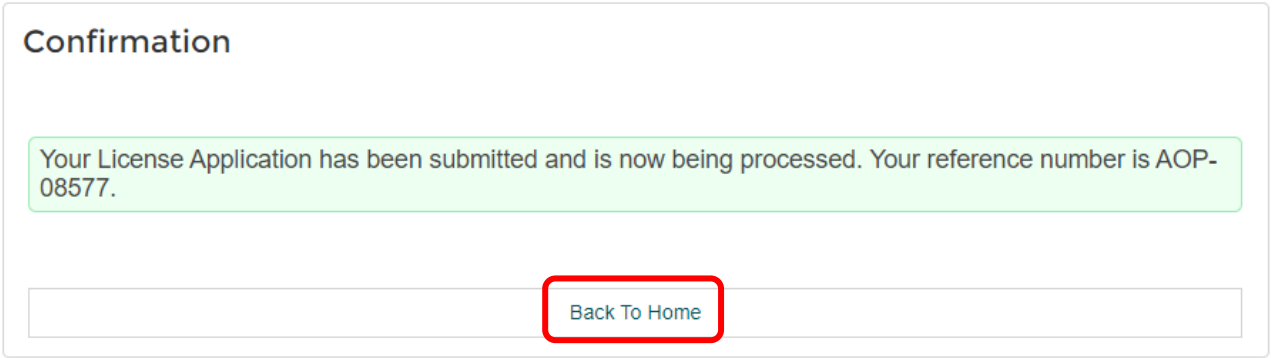

#### **Balance**

Please click the **Pay Now** option to make the payment in order to receive the inspection. If you do not make the payment, the application **will not** move forward and you **will not** receive your inspection or permit.

**SEARCH/PAY F... FULL BALANCE** 

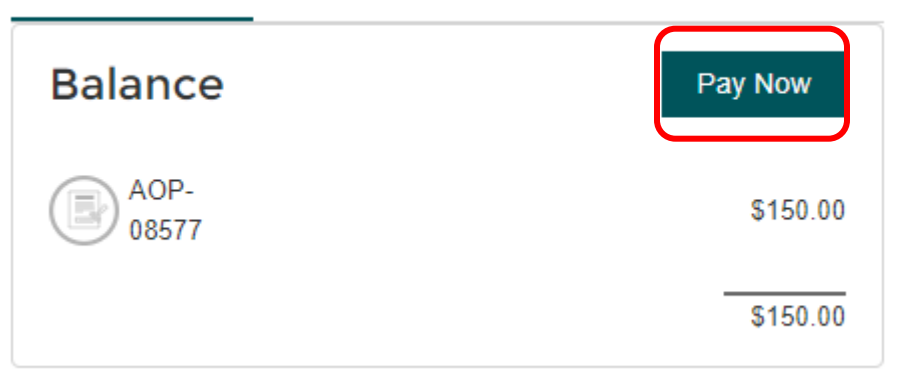

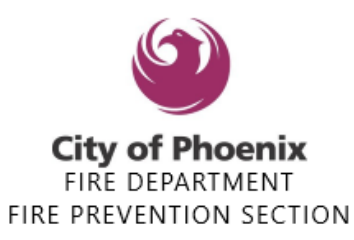

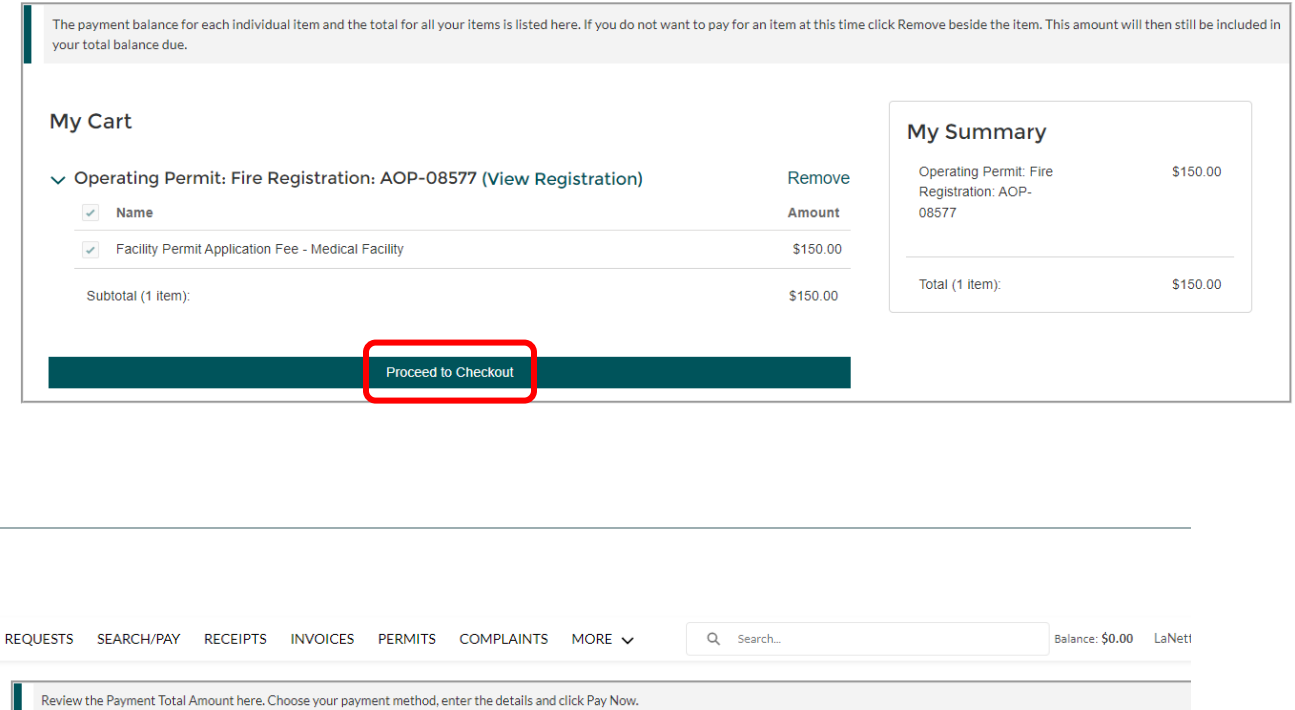

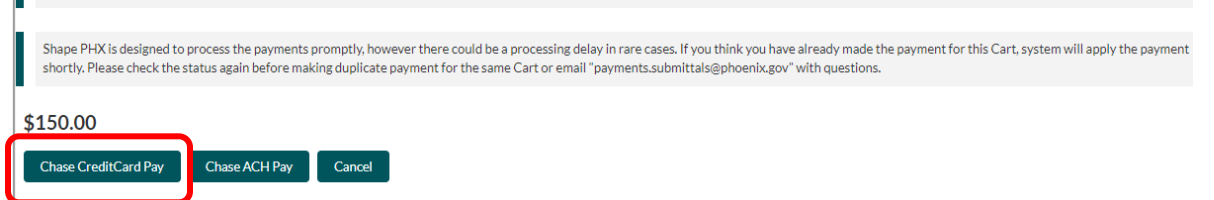

Click on the Chase Credit Card Pay the next screen will allow you to pay with any Visa, Mastercard, American Express or Discover card, or select ACH pay. You do not have to use a Chase card, any will work

Enter your card number, complete the required fields for contact info and click submit. A receipt will be generated, note the number beginning with R-XXXXXXX. This receipt will be emailed to the contact email entered into your application.

Once processed, **the Supervisor will assign it a Fire Inspector who will contact you directly to schedule an appointment due to high volume this may take approximately 3-5 weeks**.